## **PatientNotebook Self-Registration Guide**

Patients now have the ability to sign up for electronic delivery of statements and correspondence from their healthcare providers. The paper statement the patient receives from the provider includes information needed to register for eDelivery. They should refer to the statement as needed as they follow the instructions below.

## **PATIENT INSTRUCTIONS**

If you have not registered with PatientNotebook please proceed, *but if you have already registered, please skip to Section B to see the Add a New Provider instructions*.

## **A. To Register and sign up for eDelivery**

1. Register with PatientNotebook at **[www.PatientNotebook.com](http://www.patientnotebook.com/)**.

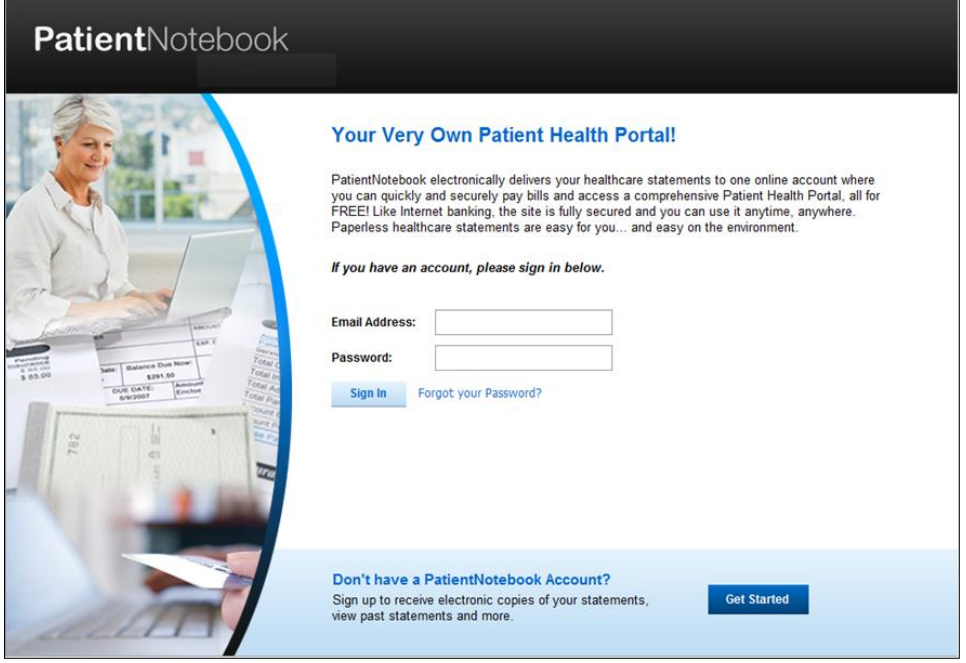

2. Click the **Get Started** button to create an account on PatientNotebook. The **Create an Account** screen displays.

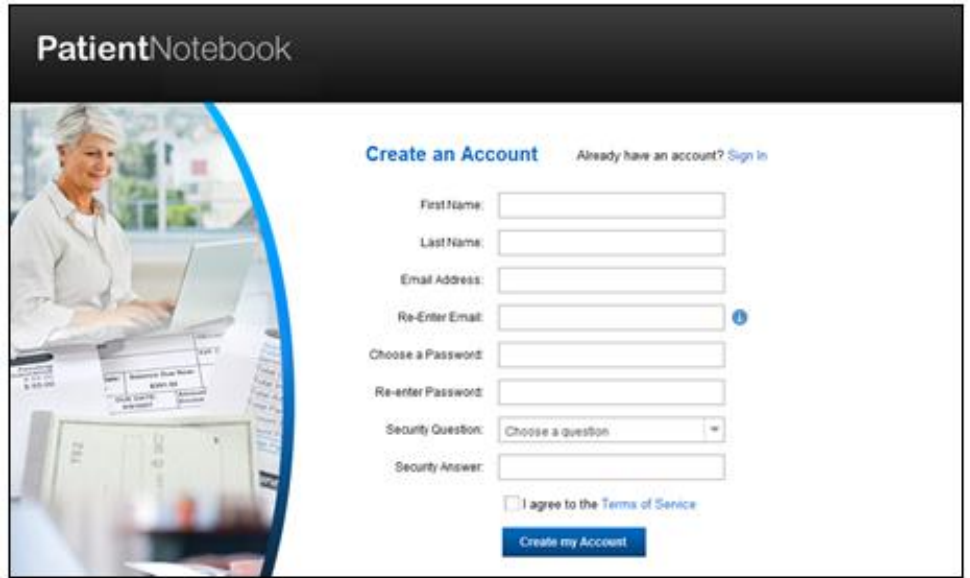

3. Supply the requested information and, when finished, click **Create my Account**. You will be informed that an email has been sent to your email address.

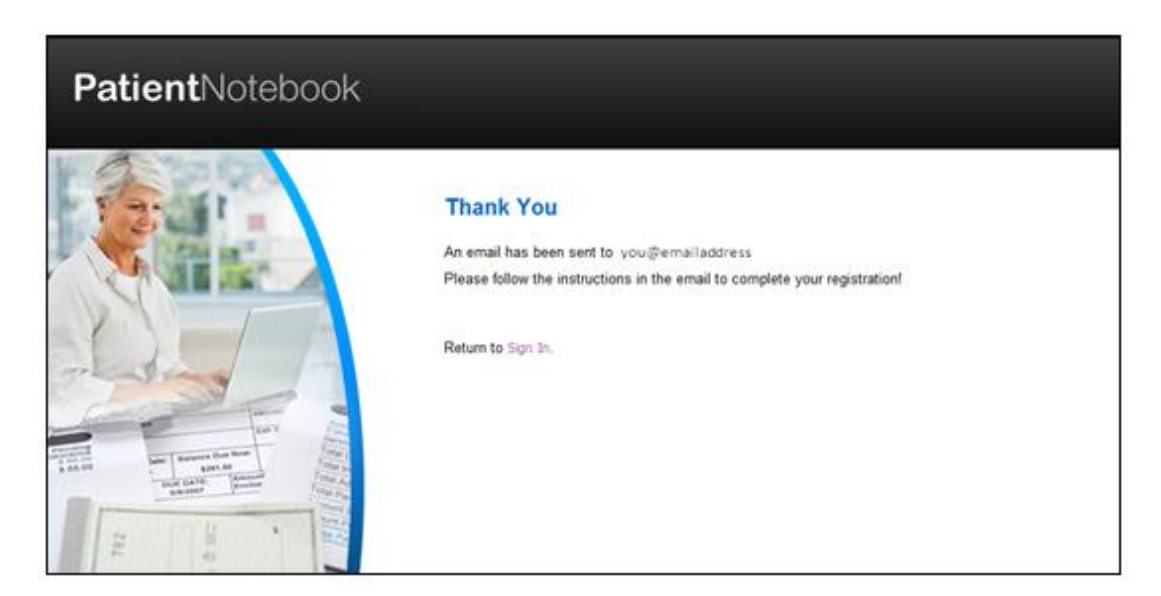

4. Check your email for a message from **PatientNotebook.com**.

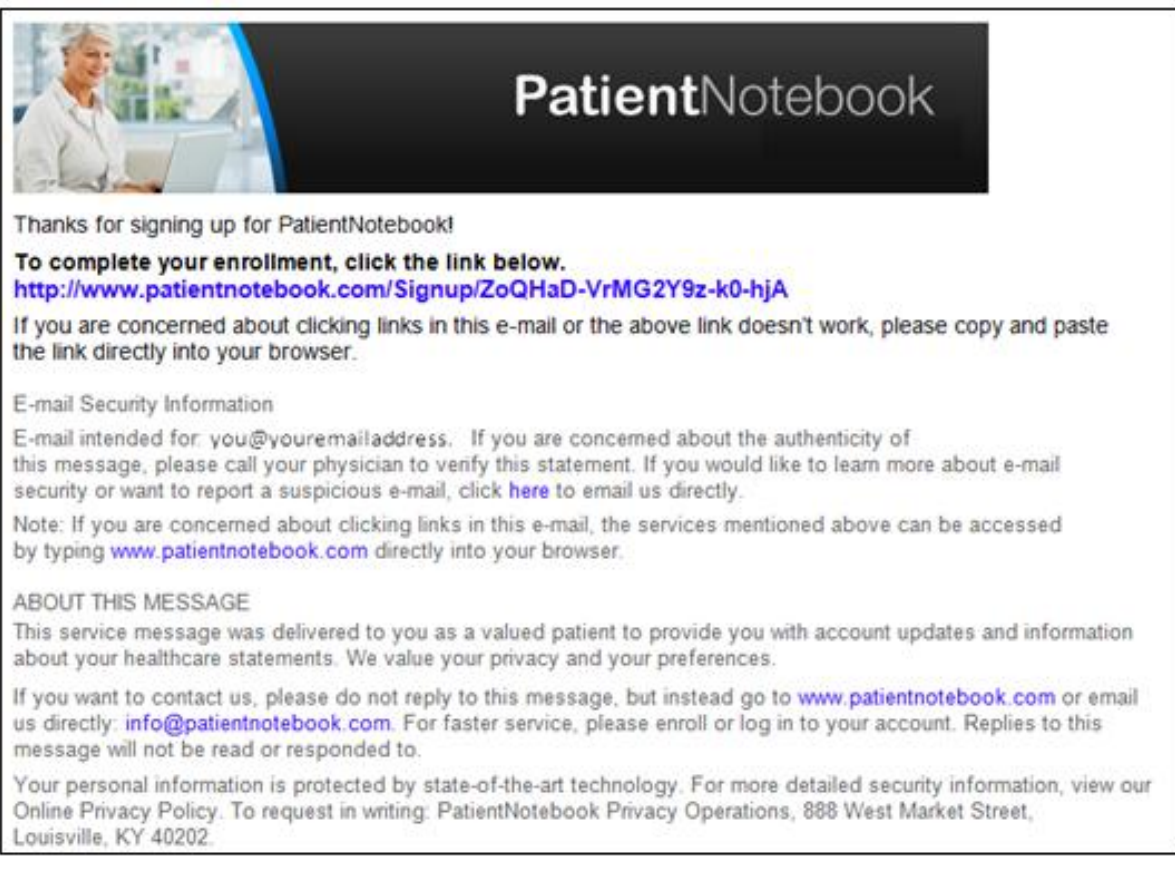

5. Click the link or copy and paste it in a web browser address bar. The **Complete Your Registration** screen displays.

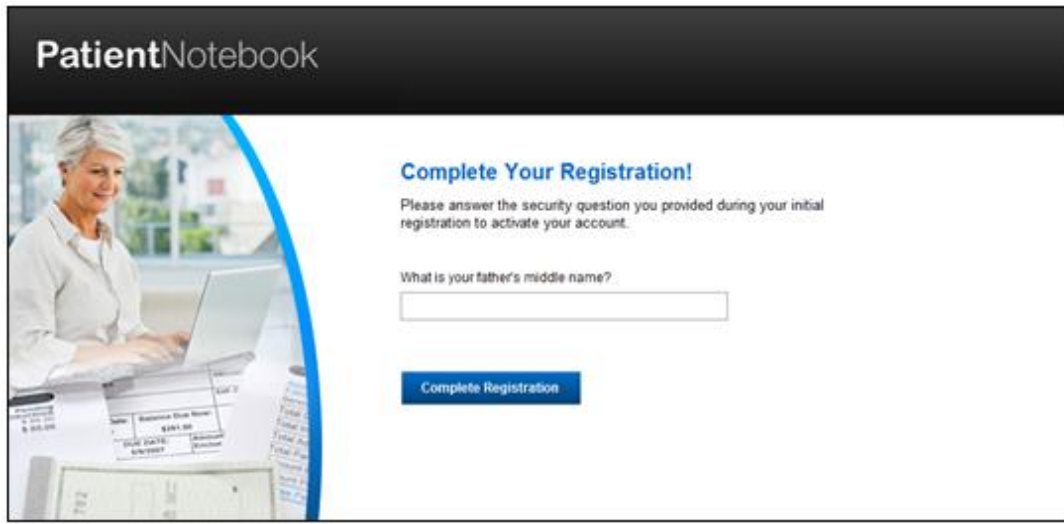

6. Answer the security question as instructed, and then click **Complete Registration**. You will be taken to PatientNotebook and given the option to connect with a healthcare provider.

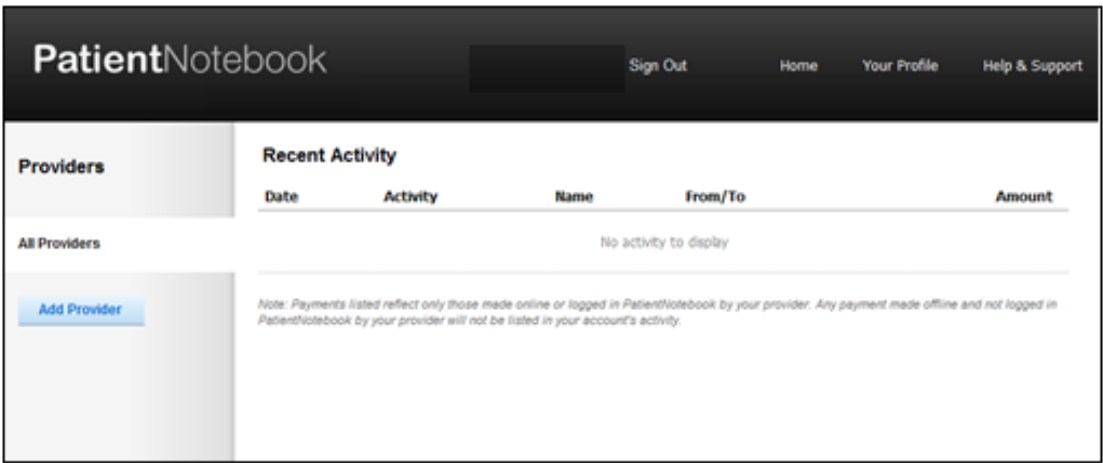

7. Click the **Add Provider** button. The **Add a Provider** screen is displayed.

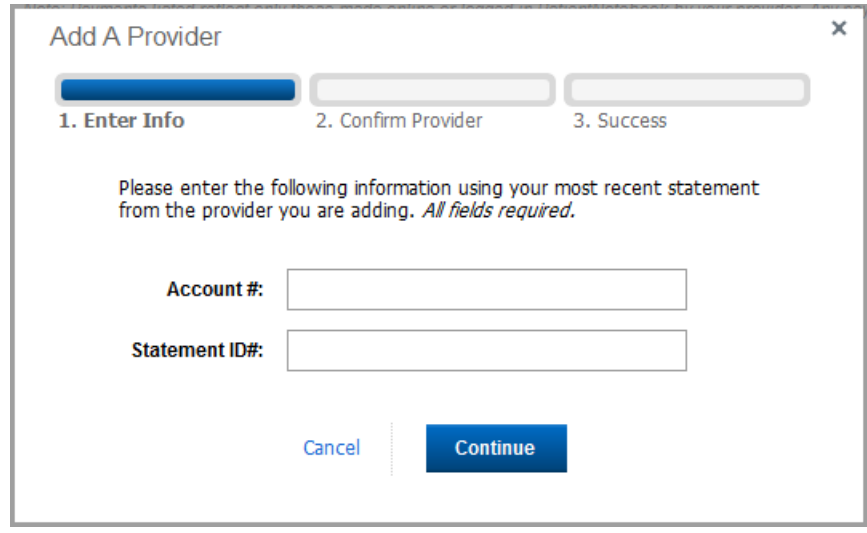

- 8. Using your most recent statement from the provider, enter the requested information in the textboxes.
	- **Account #**  Your account number is usually found in the Account Number field of your statement's payment coupon. Sometimes the Account Number is labeled as Patient Account Number.
	- Statement ID # Your Statement ID is listed in the instructions to register for eDelivery found on your statement. This is currently an 8- or 9-digit number.
- 9. Click the **Continue** button. A popup asks you to verify the provider and patient information.

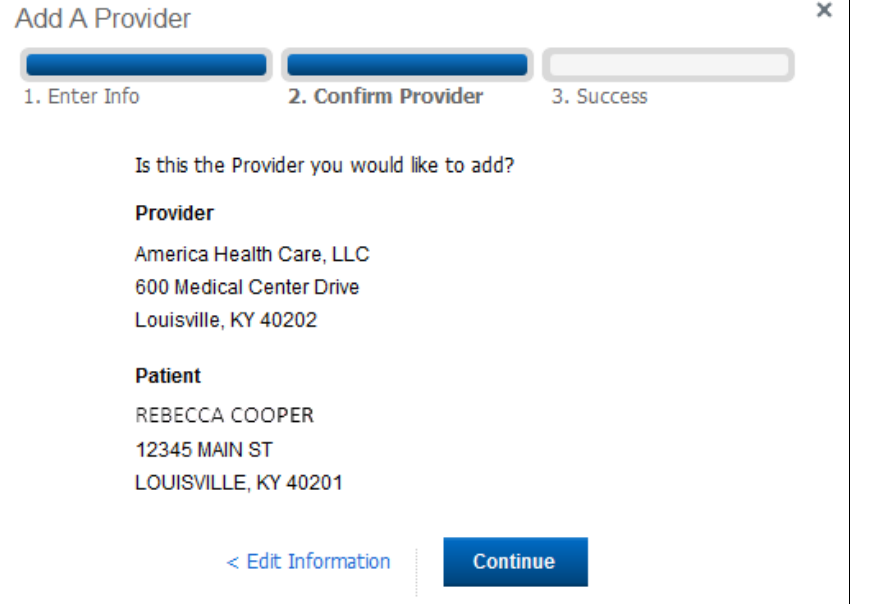

10. If the information is correct, click **Continue**. Otherwise, click the **Edit Information** link. You will be returned to your account verification screen. Enter the correct information on the screen.)

11. If desired, click the **Add Provider** button again to add another provider.

**NOTE:** If the provider you wish to add does not offer eDelivery, the following message will pop up: *"We're sorry. Your healthcare provider does not currently use this service. Please contact them to request eDelivery of statements."*

12. View the electronic statement when it appears in your PatientNotebook mailbox.

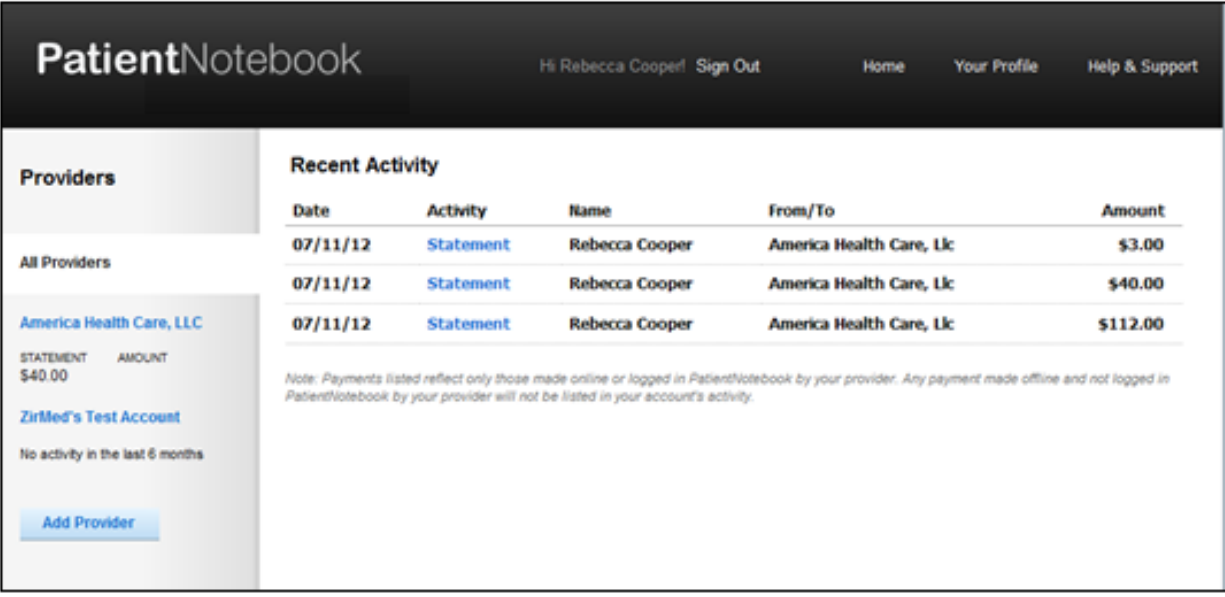

## **B. If you're already registered with PatientNotebook**

If you have already registered with PatientNotebook, follow the instructions below to add a new provider.

- 1. Sign on to **PatientNotebook.com**.
- 2. Click the **Add Provider** button to connect with a provider.

**NOTE:** If the provider you wish to add does not offer eDelivery, the following message will pop up: *"We're sorry. Your healthcare provider does not currently use this service. Please contact them to request eDelivery of statements."*

3. Follow steps 8 through 11 above.